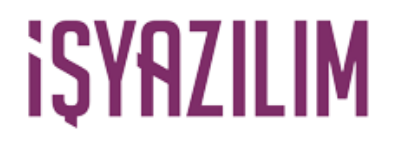

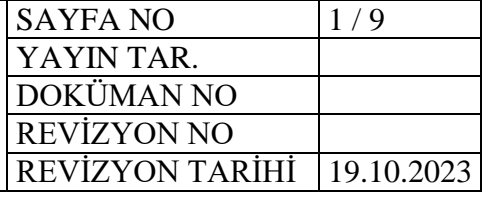

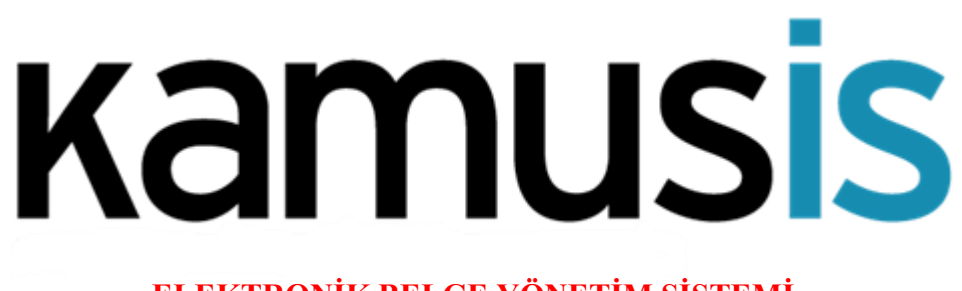

**ELEKTRONİK BELGE YÖNETİM SİSTEMİ MACOS İMZA KURULUMU**

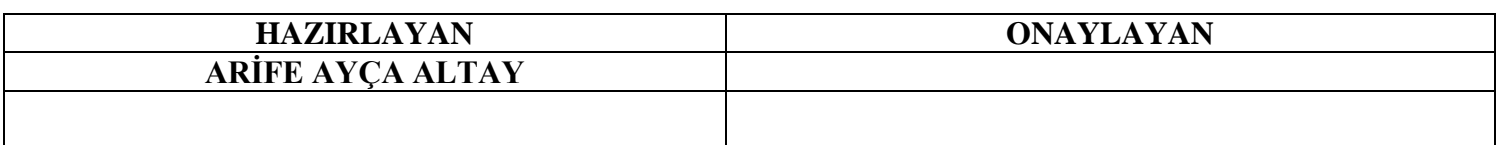

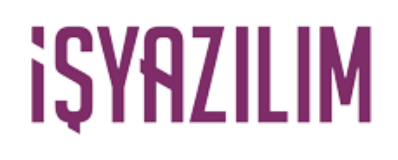

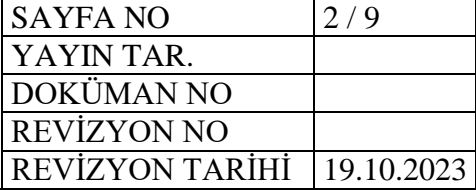

## **MACOS İMZA KURULUMU**

İmza kurulumunda yapılması gereken 3 işlem var;

- Elektronik Belge Yönetim Sisteminde Kullanıcı Kartı Düzenlenmesi
- Java Kurulumu ve Güvenlik Ayarları
- Akis Kurulumu

Öncelikle Elektronik Belge Yönetim Sistemine giriş yapılır. Kullanıcı kartı alanına gelinir. E-İmza Java JNLP alanının kutucuğu işaretlenir.

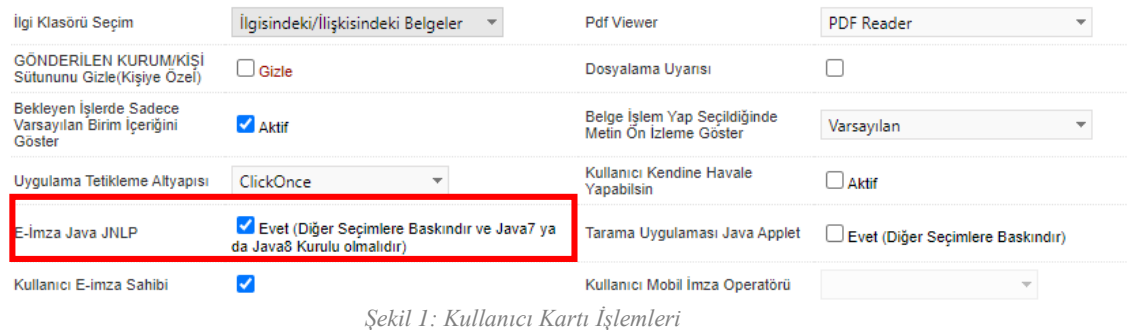

### **JAVA KURULUMU**

Kullanıcının bilgisayarına Java kurulumu yapılması gerekilmektedir. Tarayıcıdan <https://www.java.com/tr/download/manual.jsp> adresine gidiniz.

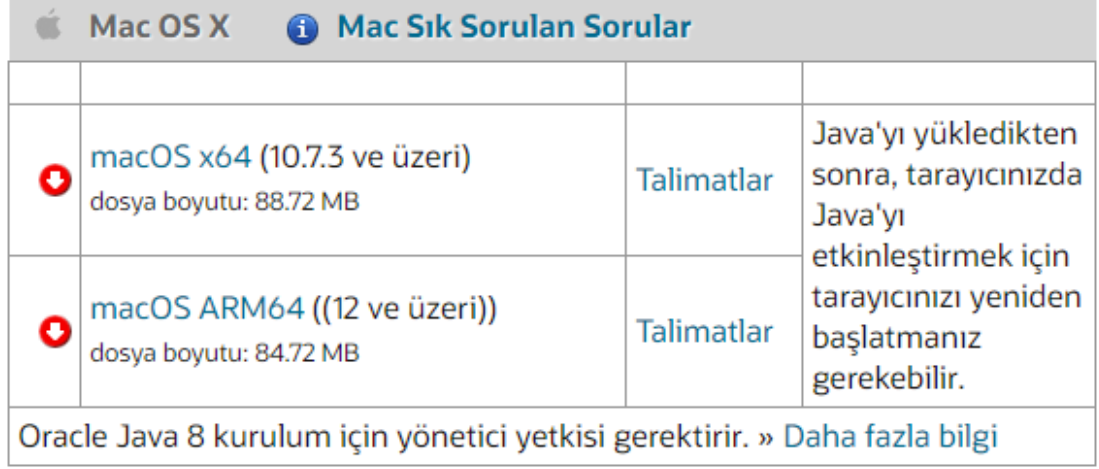

*Şekil 2 Java MacOS Kurulum Linki*

**jre-8u319-macosx-x64.dmg** dosyasını indirin. Başlatmak için. dmg dosyasına çift tıklayın. Java 8 Güncellemesi 319.app referansı olan bir iletişim kutusu görünür.

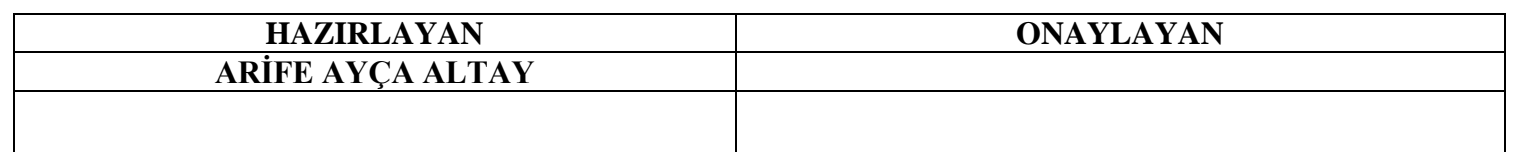

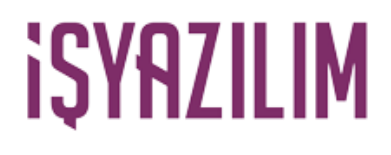

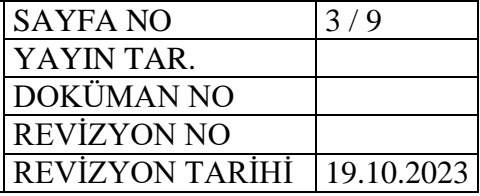

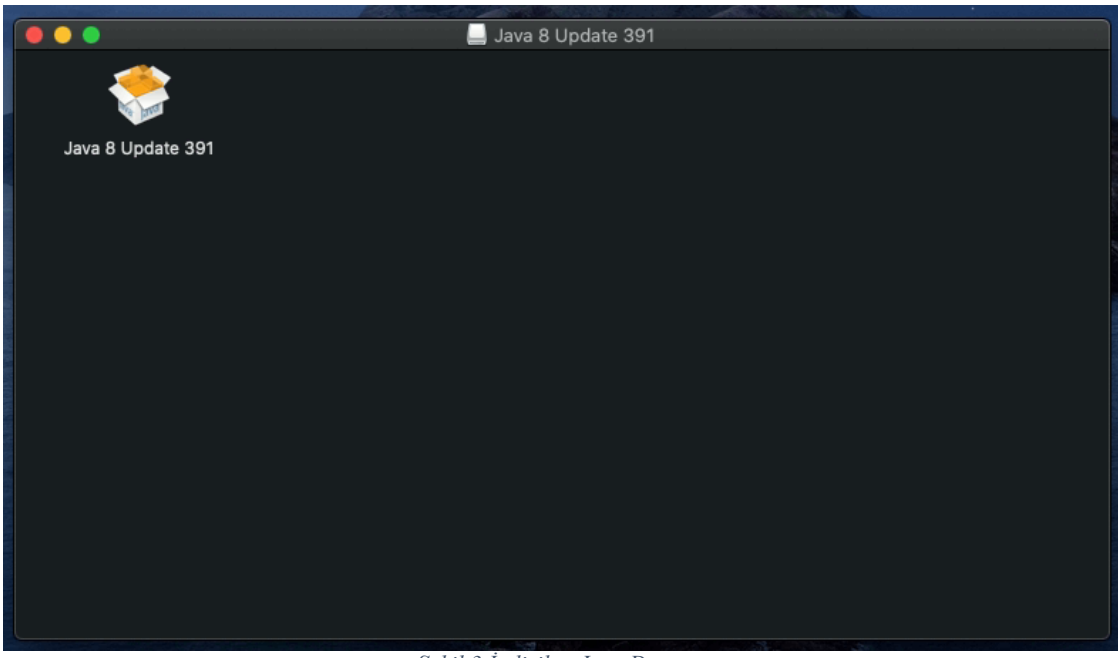

*Şekil 3 İndirilen Java Dosyası*

Yükleme Sihirbazını başlatmak üzere .app simgesine çift tıklayın. Uygulamanın, İnternet üzerinden indirildiğini belirten bir mesaj görünebilir. Açmak istediğinize emin misiniz? (Referans olarak aşağıdaki ekran görüntüsüne bakın).

Devam etmek için Aç'a tıklayın.

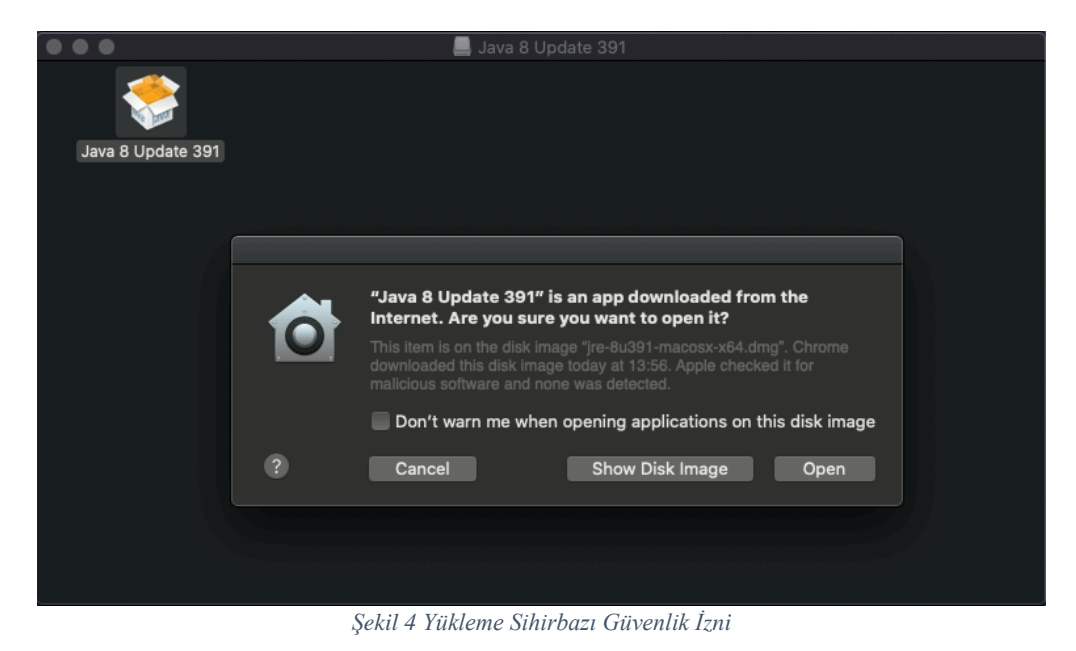

**HAZIRLAYAN ONAYLAYAN ARİFE AYÇA ALTAY**

# **iSYAZILIM**

#### **MACOS İMZA KURULUM KILAVUZU**

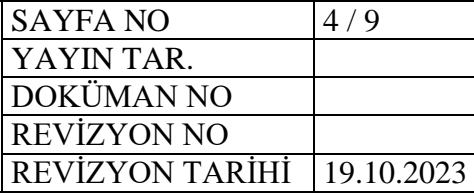

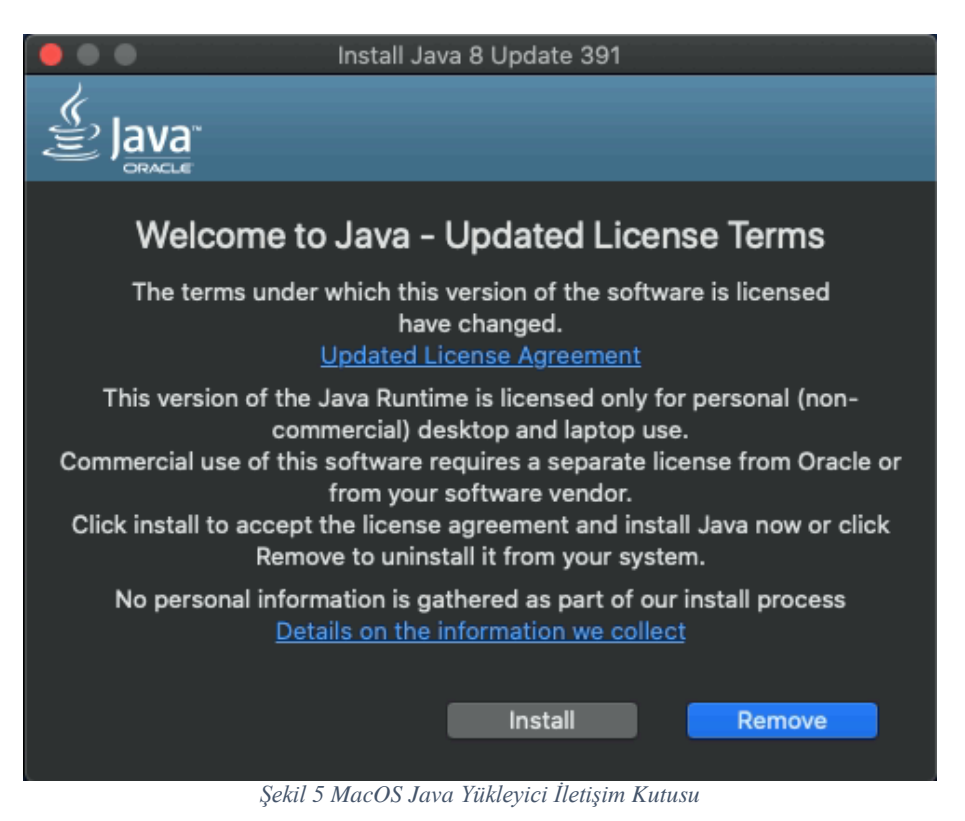

Yükleme Sihirbazı, Java Yüklemesine Hoş Geldiniz ekranını görüntüler. **Yükle** 'ye **(Install)** tıklayın. MacJRE Yükleyici iletişim kutusu görünür, devam etmek için kullanıcıdan bir parola girmesini ister. Yüklemeye devam etmek için Parola girin ve **Devam ET**'e (**Continue**) tıklayın.

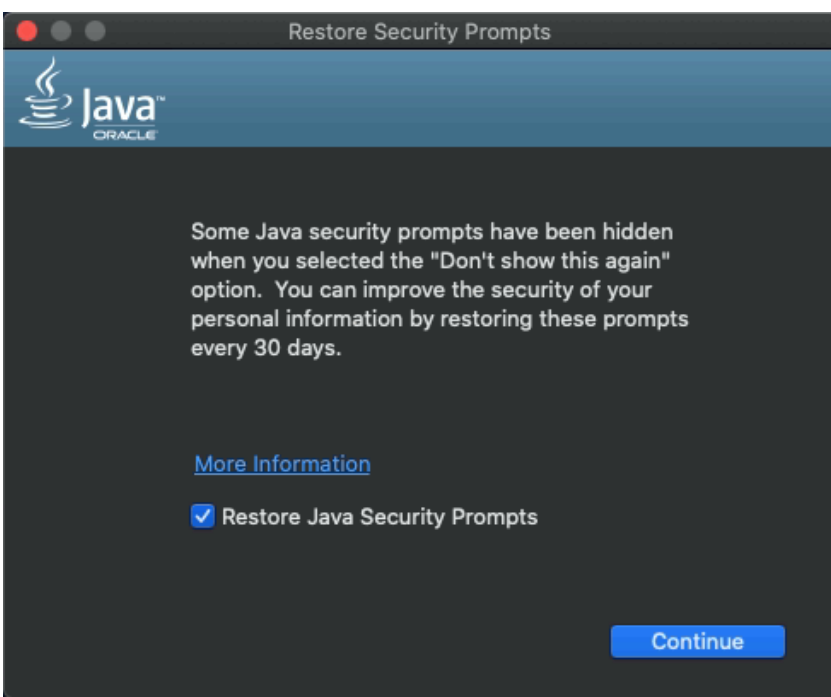

*Şekil 6 Java Yükleme*

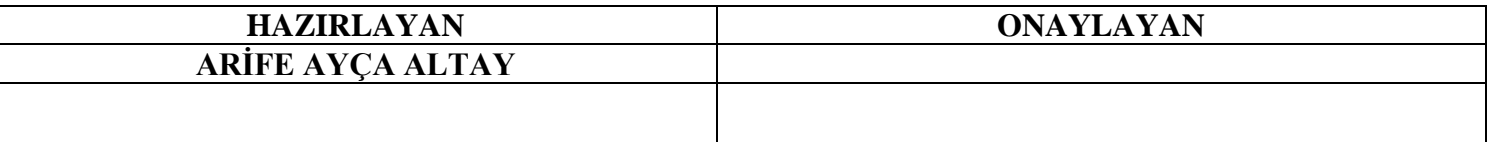

## **iSYRZILIM**

#### **MACOS İMZA KURULUM KILAVUZU**

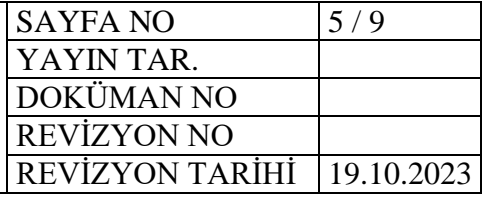

Bu adım yükleme işlemini başlatacaktır. Tamamlandıktan sonra bir teyit ekranı görünür. Yükleme işlemini tamamlamak üzere Kapat'a (**Close**) tıklayın.

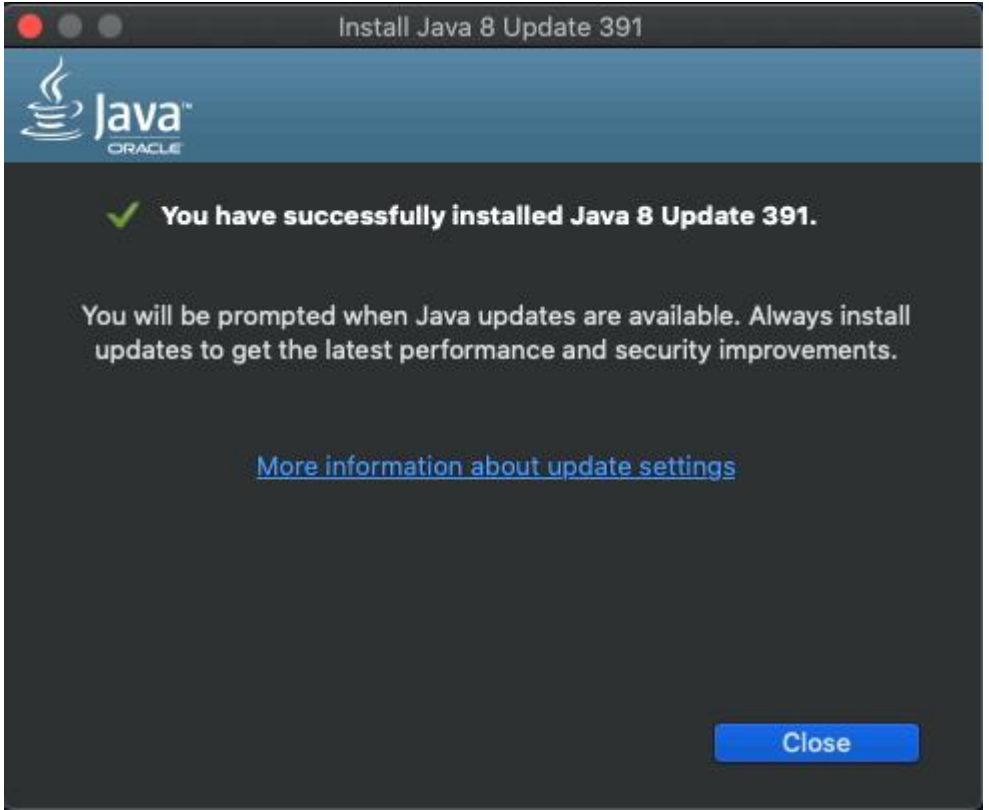

*Şekil 7Java Kurulumu Tamamlanması*

Java kurulumunun ardından Elektronik Belge Yönetim Sistemi için gerekli güvenlik ayarlarının yapılması gerekmektedir.

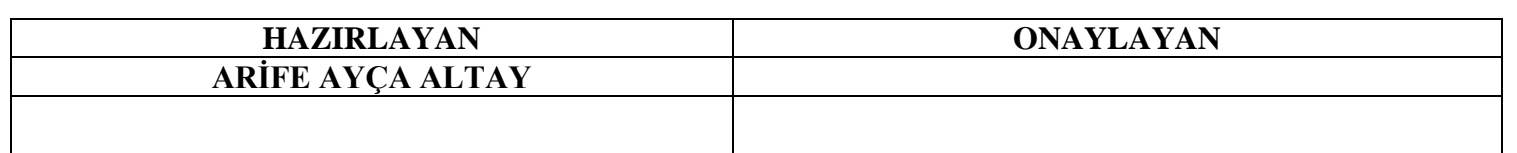

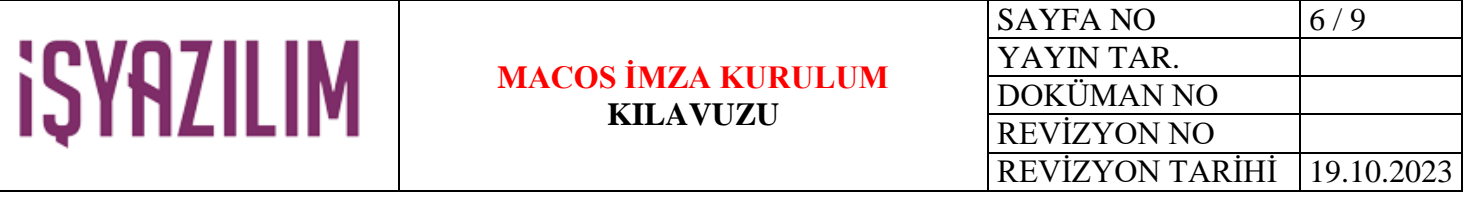

Sistem Tercihleri (**System Preferences**) butonuna tıklanır. Java açılır.

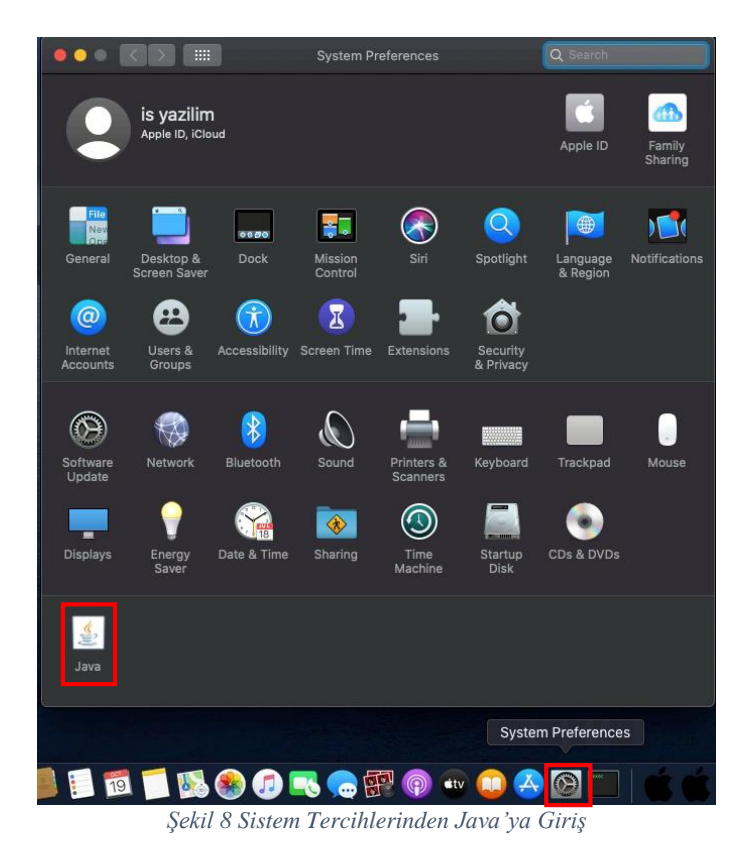

Java'yı açıktan sonra Güvenlik (**Security**) sekmesine tıklanır. Site Listesini Düzenle (**Edit Site List…**) butonuna tıklanır ve Elektronik Belge Yönetim Sistemi tanımlanır. Tamam butonuna basılır. **Örneğin;** https://ebys.isyazilim.net.

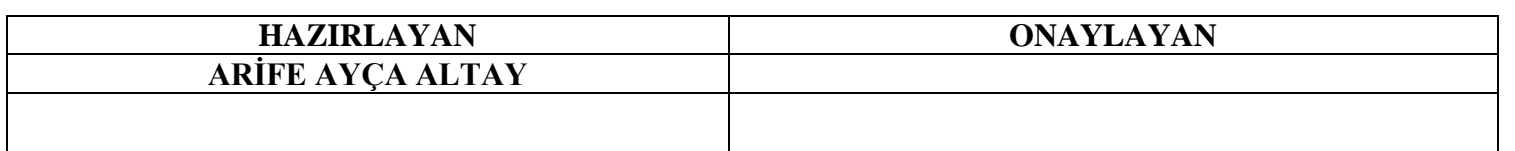

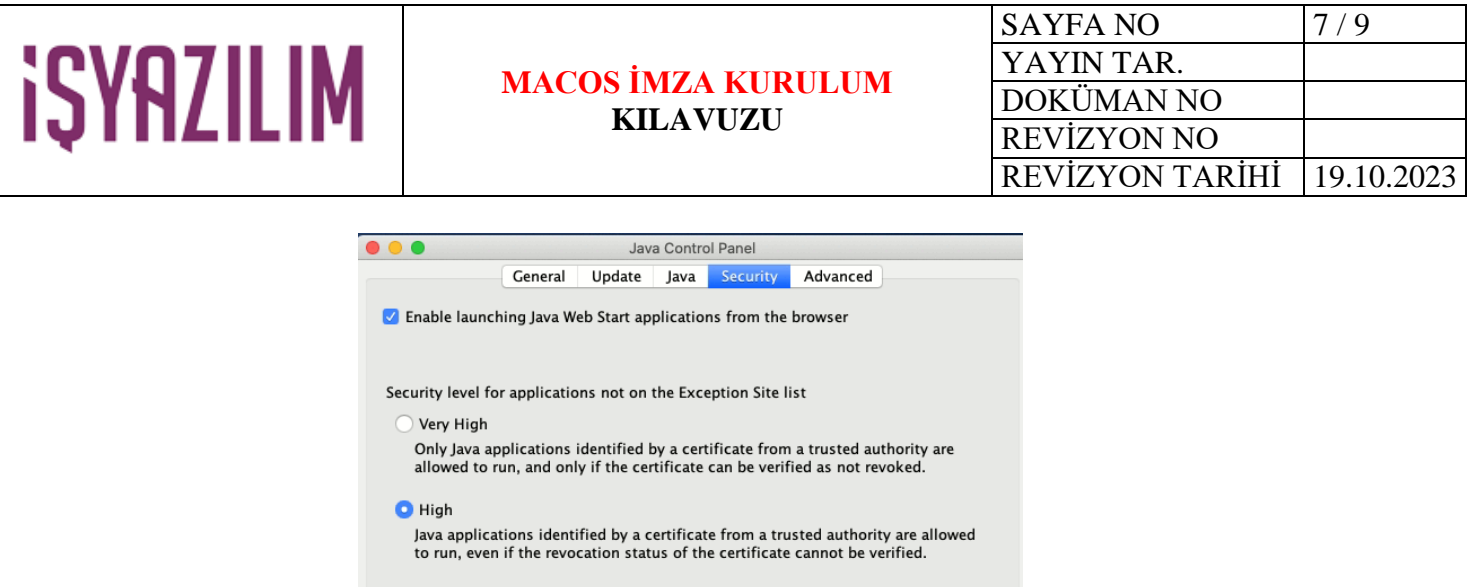

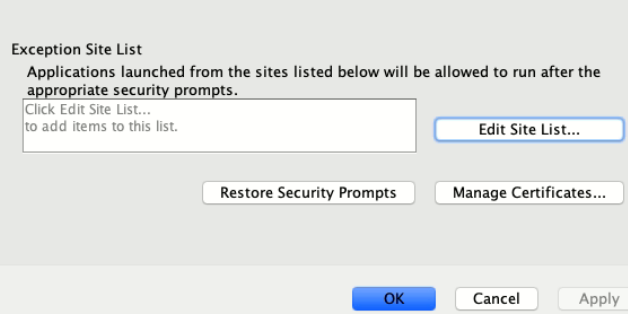

*Şekil 9 Java'ya EBYS URL Tanımlama*

## **AKİS KURULUMU**

,

Kullanıcının bilgisayarına Akıllı Kart İşletim Sistemi kurulumu yapılması gerekilmektedir. Tarayıcıdan<https://akiskart.bilgem.tubitak.gov.tr/destek/> adresine gidiniz. MacOS sürümünüze göre indirme işlemi yapılır.

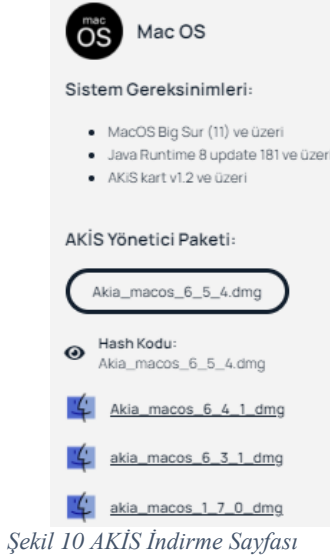

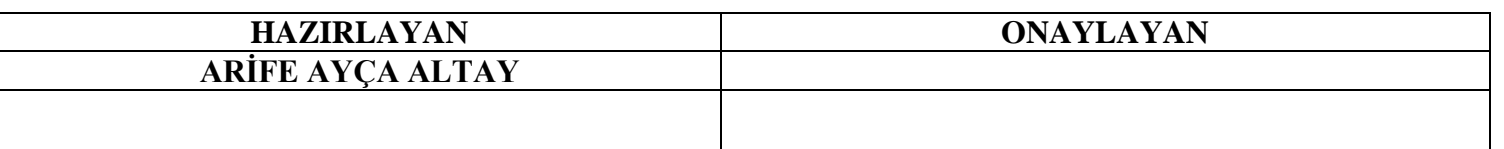

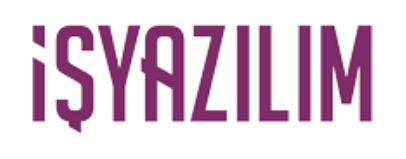

### **MACOS İMZA KURULUM KILAVUZU**

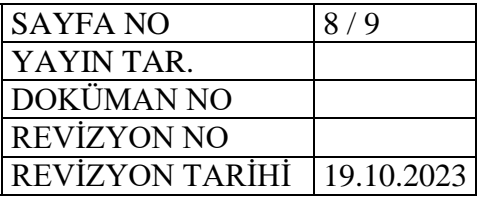

**.dmg** dosyasını indirin. Başlatmak için .dmg dosyasına çift tıklayın. AKİS Kart İzleme Aracı Kurulum programı olan bir iletişim kutusu görünür çift tıklayarak kurulum başlatılır.

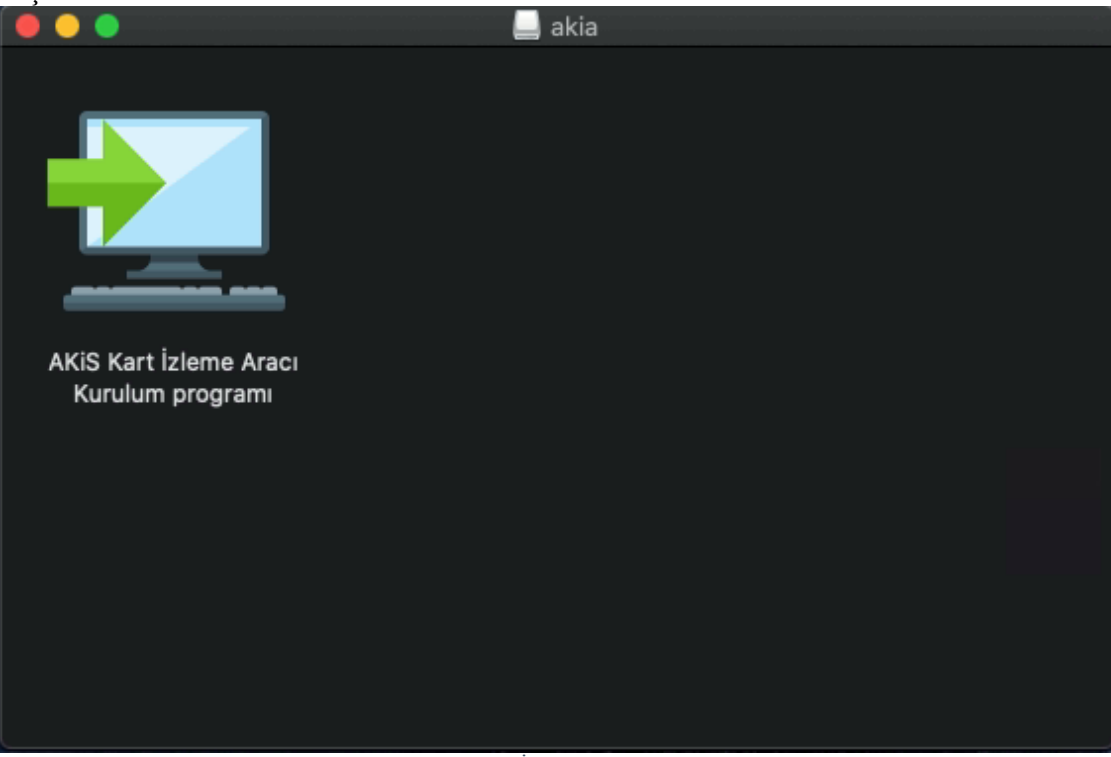

*Şekil 11 AKİS Kurulum Dosyası*

Yükleme Sihirbazını başlatmak üzere .app simgesine çift tıklayın. Uygulamanın, İnternet üzerinden indirildiğini belirten bir mesaj görünebilir. Açmak istediğinize emin misiniz? (Referans olarak aşağıdaki ekran görüntüsüne bakın).

Devam etmek için Aç'a (**Open**) tıklanır.

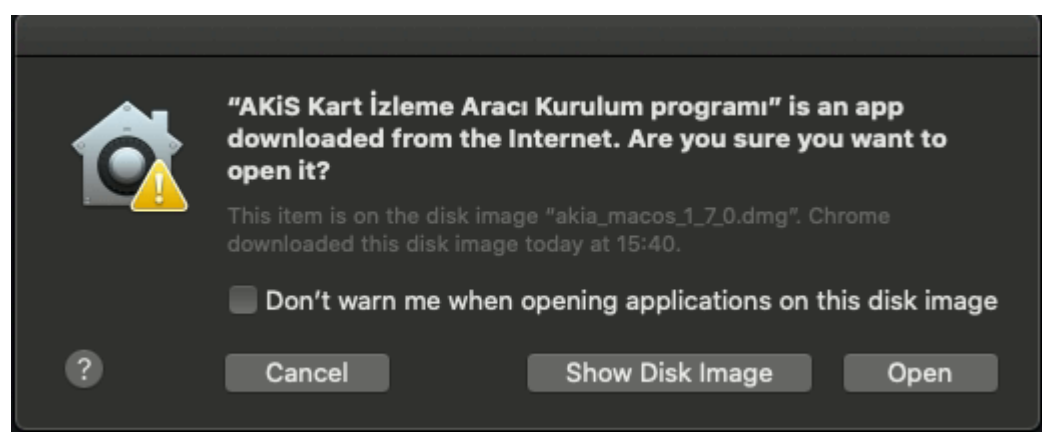

*Şekil 12 Yükleme Sihirbazı Güvenlik İzni*

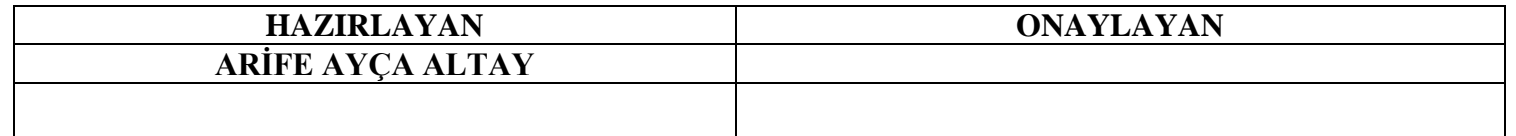

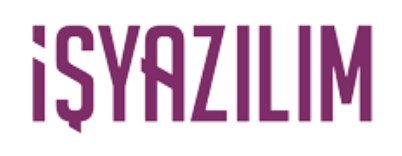

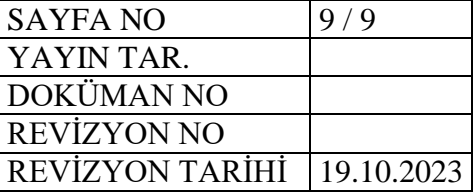

Kurulum adımları takip edilir.

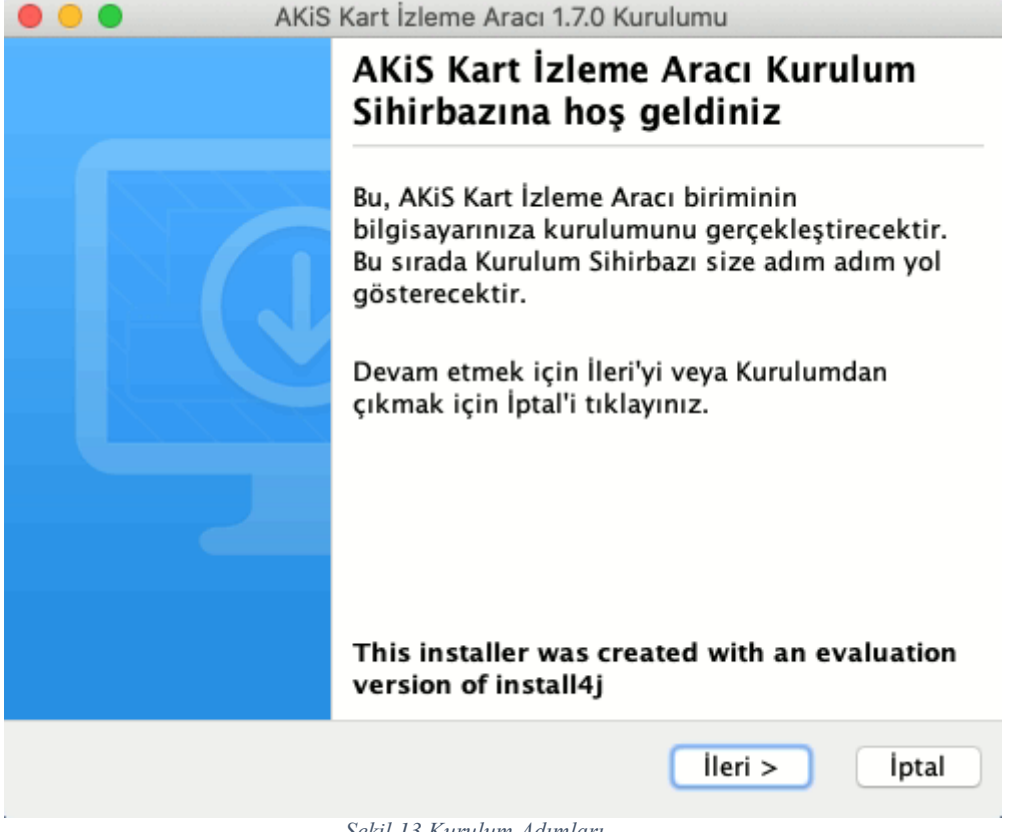

*Şekil 13 Kurulum Adımları*

Ve kurulum tamamlanır. İmza ile giriş ve belge imzalama işlemlerinizi yapabilirsiniz.

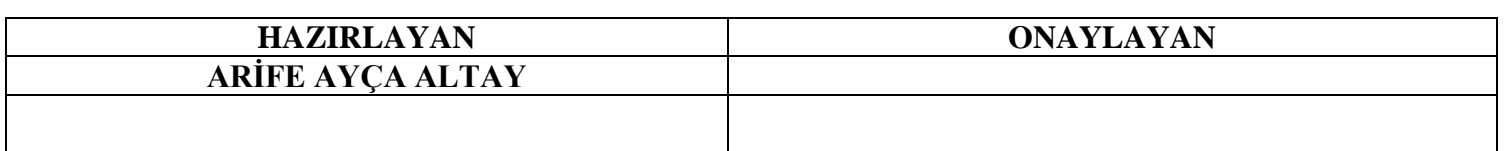